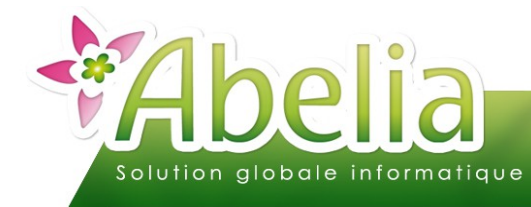

### :: SOMMAIRE ::

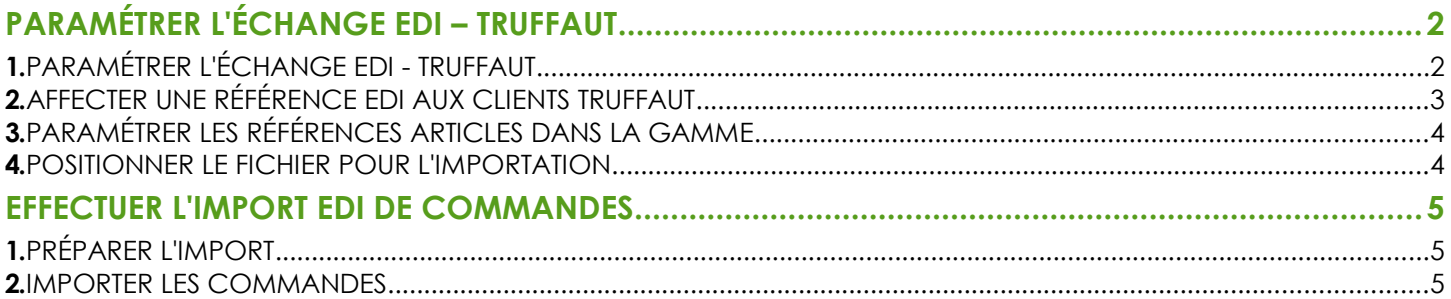

#### **PRÉSENTATION**

**Cette fonctionnalité est une option d'Abelia. Contacter les services d'Aquila Informatique pour l'acquérir.** 

Ce document décrit les actions à réaliser pour effectuer un import de commandes en EDI provenant d'un magasin Truffaut.

Ce client Truffaut vous fait parvenir par mail un fichier contenant sa commande (Fichier .TXT). Il s'agit d'éviter la ressaisie de cette commande de l'importer d'une façon automatique dans Abelia.

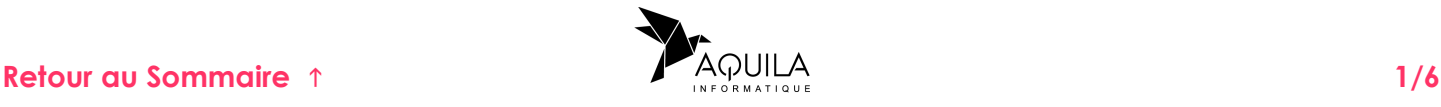

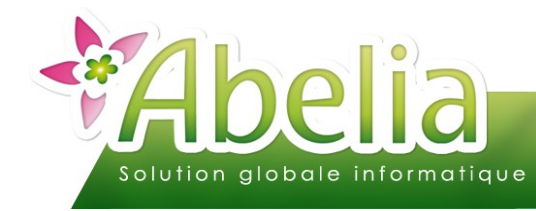

# <span id="page-1-0"></span>PARAMÉTRER L'ÉCHANGE EDI – TRUFFAUT

**Pour définir ces paramètres et les rendre opérationnels, vous devez entrer dans le dossier, non pas avec votre code mais en tant que Superviseur.** 

### <span id="page-1-1"></span>1.PARAMÉTRER L'ÉCHANGE EDI - TRUFFAUT

> Menu Utilitaires > Paramétrage Société et constantes > Général > Paramétrage EDI

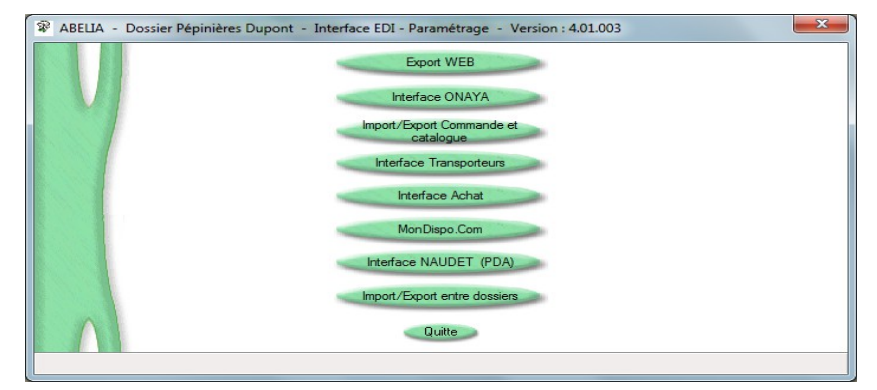

Cliquer sur

Import/Export Commande et catalogue

**Ce paramétrage est accessible sur mot de passe. Contacter les services d'Aquila pour l'activer.**

L'écran suivant apparaît :

L'écran suivant apparaît :

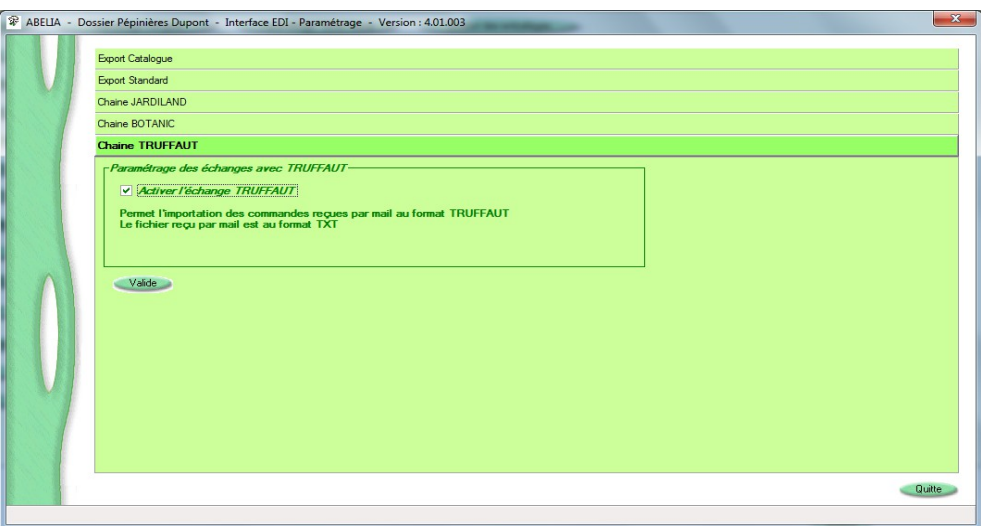

Cocher « Chaîne TRUFFAUT ».

Cliquer sur bouton **Valide** pour enregistrer les paramètres.

<span id="page-1-2"></span>Quitter Abelia et le relancer pour que les paramètres soient pris en compte.

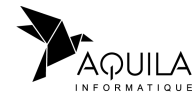

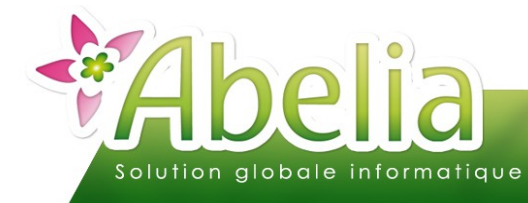

### <span id="page-2-0"></span>2.AFFECTER UNE RÉFÉRENCE EDI AUX CLIENTS TRUFFAUT

Les magasins Truffaut doivent en effet vous communiquer leur numéro de référence pour l'utilisation de l'EDI.

+ Menu Client > Client > Onglet Info 1 ou

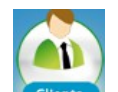

+ Depuis le bureauclic sur le bouton

Dans la zone « Ref EDI », renseigner le code que vous a transmis votre client.

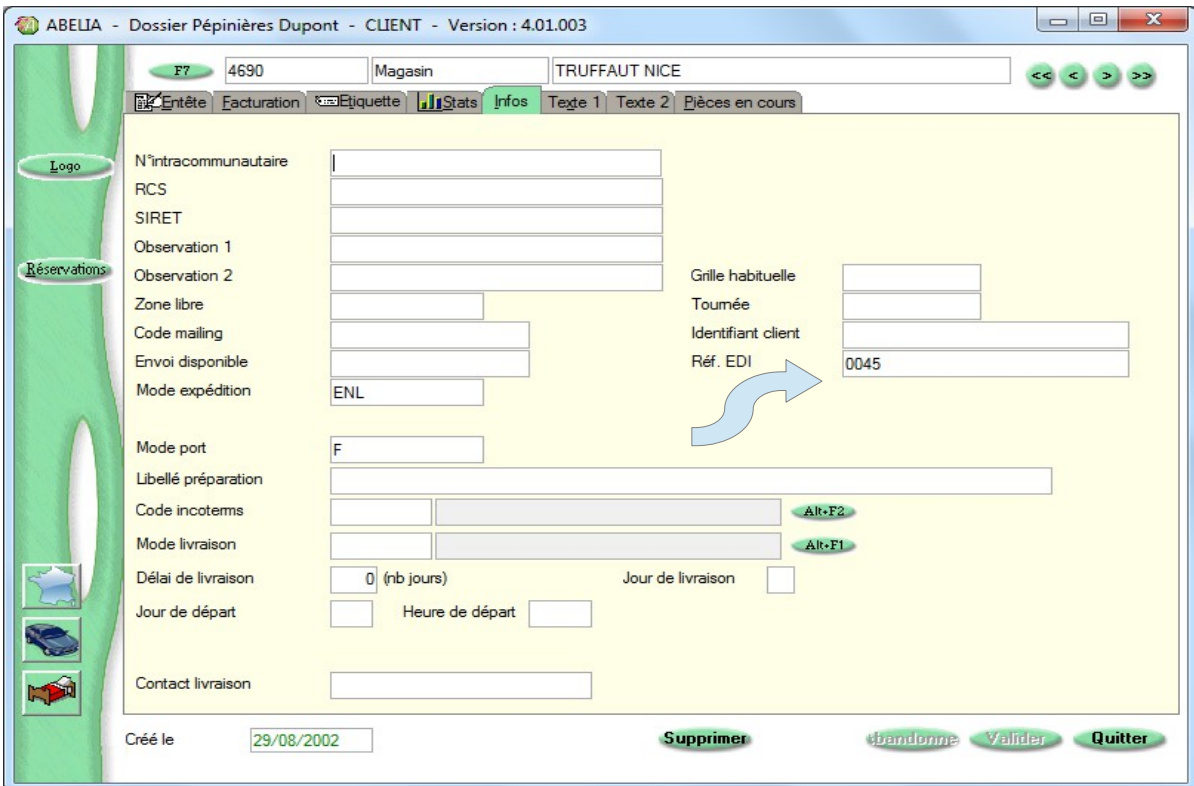

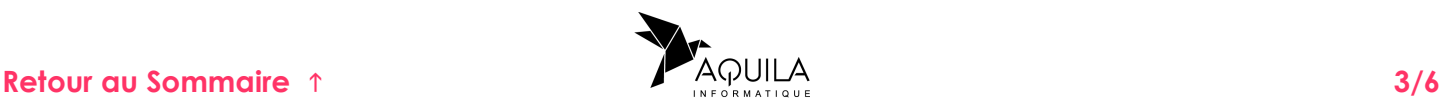

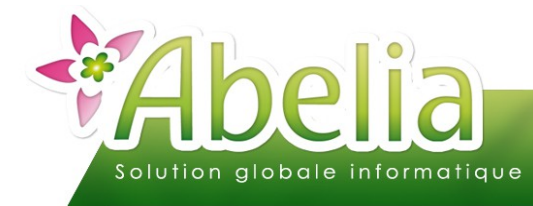

#### <span id="page-3-1"></span>3.PARAMÉTRER LES RÉFÉRENCES ARTICLES DANS LA GAMME

Les magasins Truffaut doivent être liés à une gamme, dans laquelle les articles doivent contenir la référence Truffaut. Chaque article doit avoir son propre numéro de référence, qui est normalement le même que le code caisse.

Menu Client > Chaînes Gammes Promotion > Gammes de prix

Lors de la définition de la gamme, il est important de préciser pour chaque article, le code caisse et la référence client (numéro unique de référence article pour Truffaut).

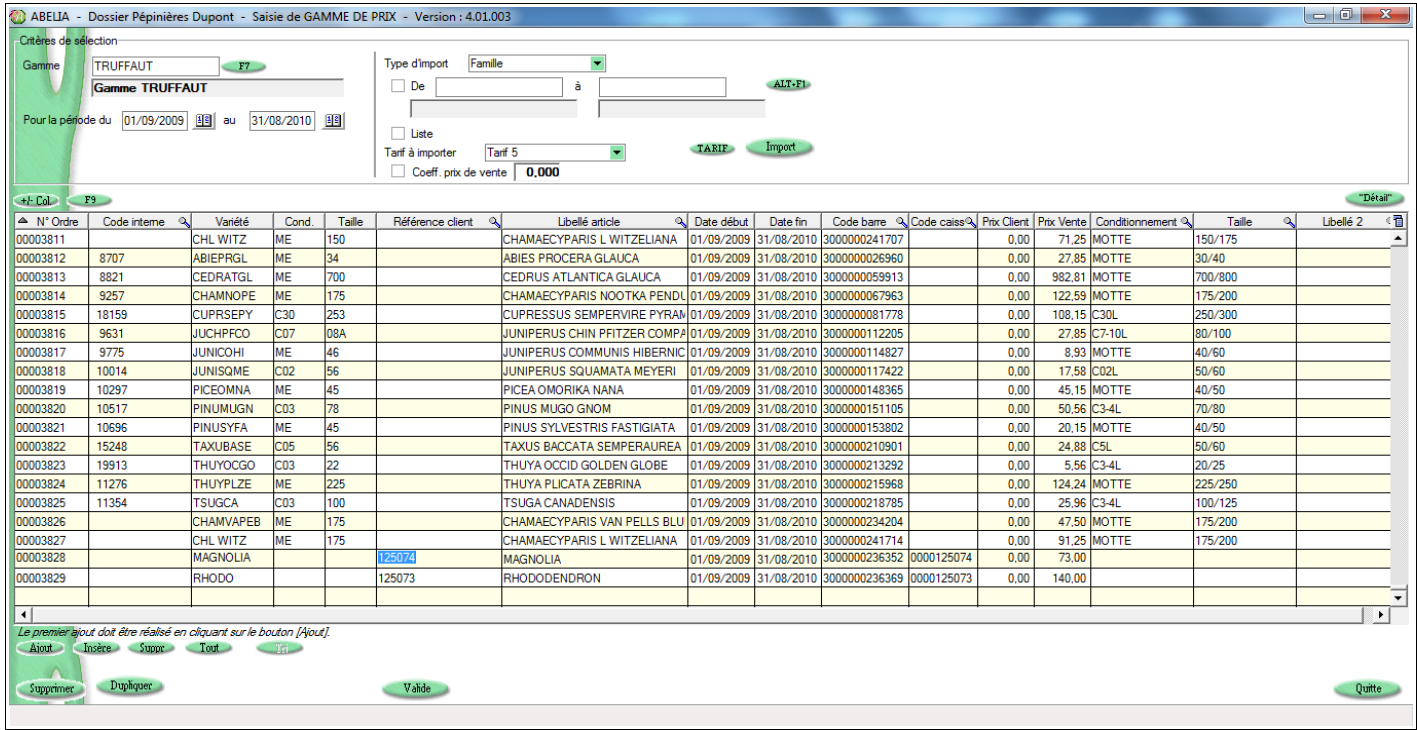

#### <span id="page-3-0"></span>4.POSITIONNER LE FICHIER POUR L'IMPORTATION

Pour pouvoir être importé d'une façon automatique, le fichier qui vous a été envoyé par le magasin doit se trouver dans un répertoire IMPORT de votre dossier.

Si votre dossier est sur H:\ABELIA\FICHIER, recopier le fichier sur : H:\ABELIA\FICHIER\IMPORT Exemple : H:\ABELIA\FICHIER\IMPORT\0012937650.TXT

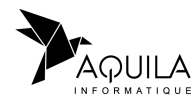

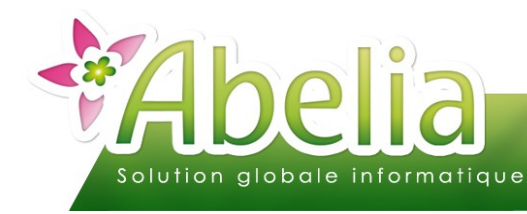

### <span id="page-4-0"></span>EFFECTUER L'IMPORT EDI DE COMMANDES

### <span id="page-4-2"></span>1.PRÉPARER L'IMPORT

Menu Échange EDI > Import EDI

Sur l'écran qui apparaît, cliquer sur le bouton **Standard** 

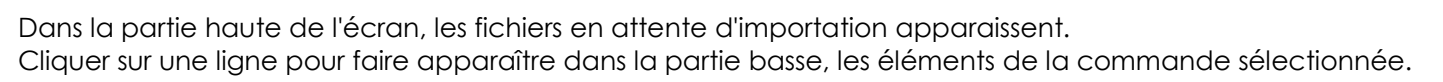

#### <span id="page-4-1"></span>2.IMPORTER LES COMMANDES

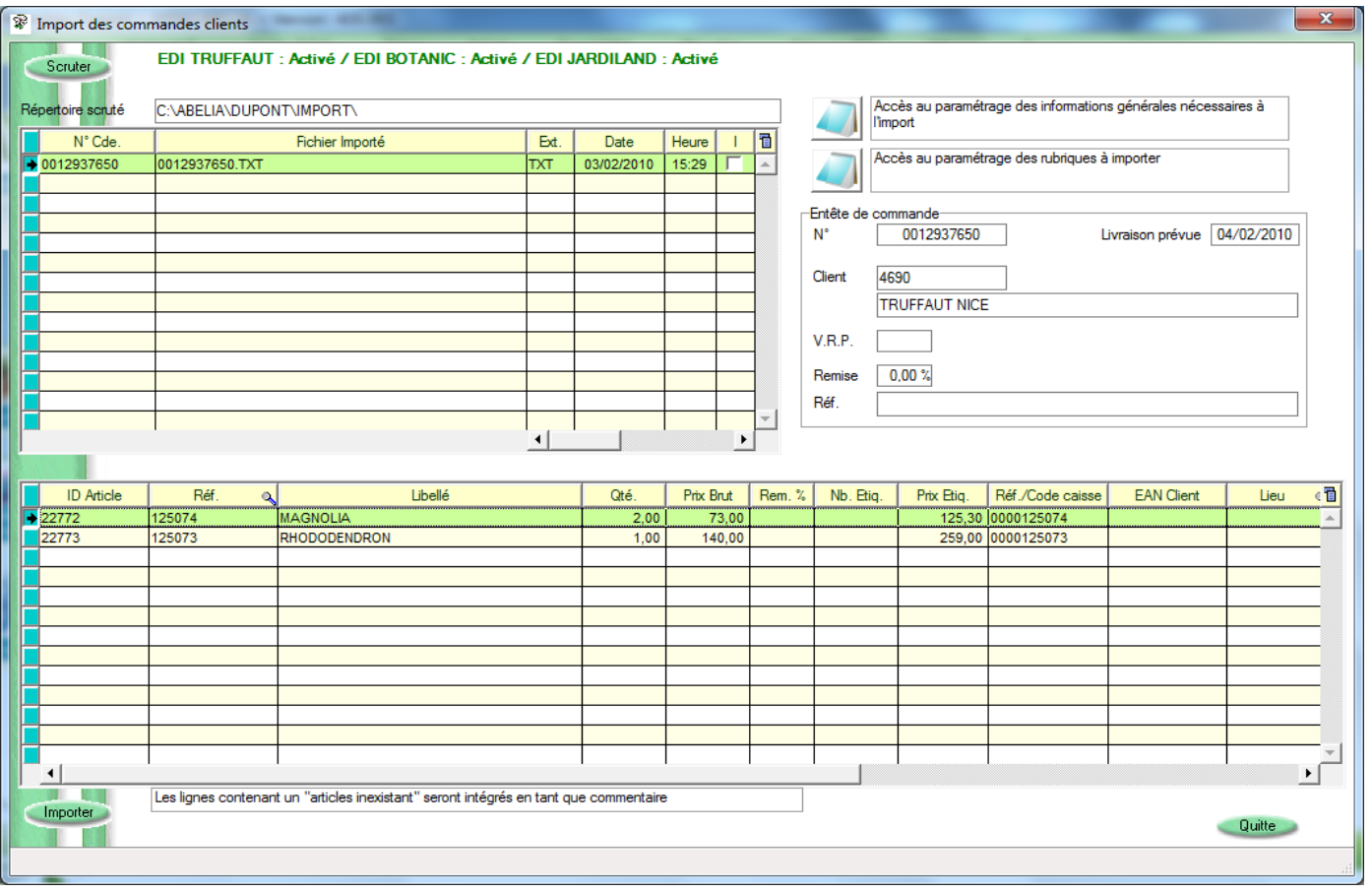

Sélectionner les commandes à importer : Dans la partie haute, cocher la case dans la colonne « I » pour les commandes concernées. .

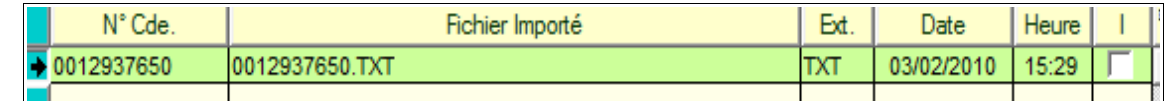

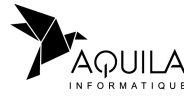

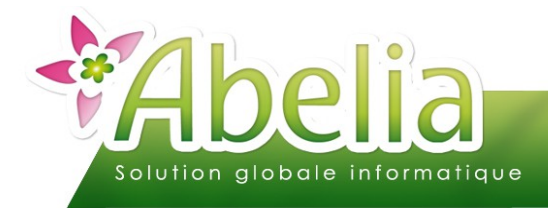

Importer la commande : Cliquer sur le bouton inporter

Les commandes sont présentes et accessibles comme les autres :

Menu Ventes HT > Commandes et livraisons

Exemple de commande générée :

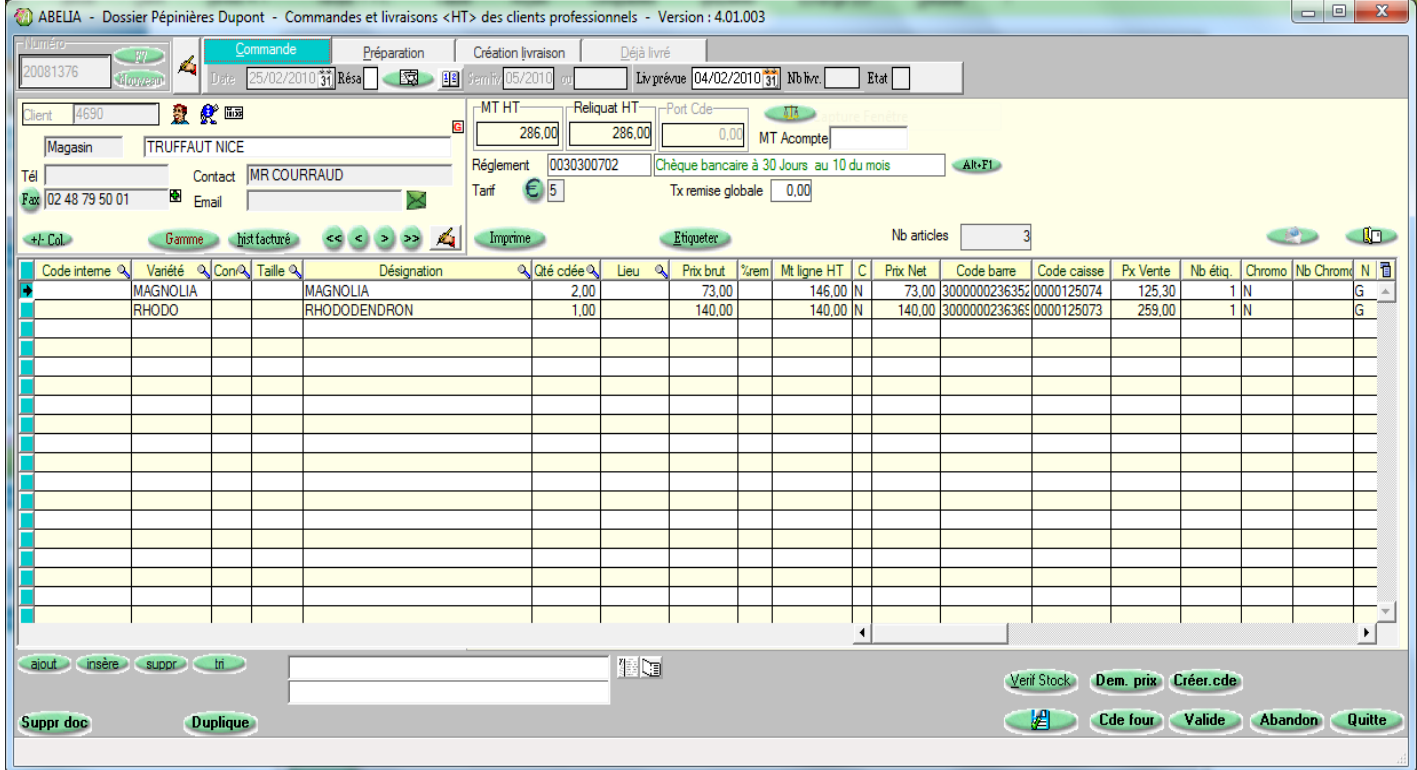

Après l'importation, les fichiers TXT ne sont plus présents dans le répertoire d'import.

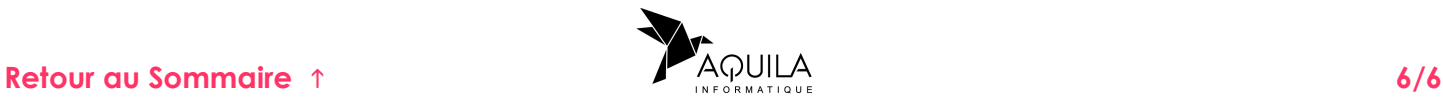